# **A Few Tidbits...**

By Dick Evans January 2, 2018

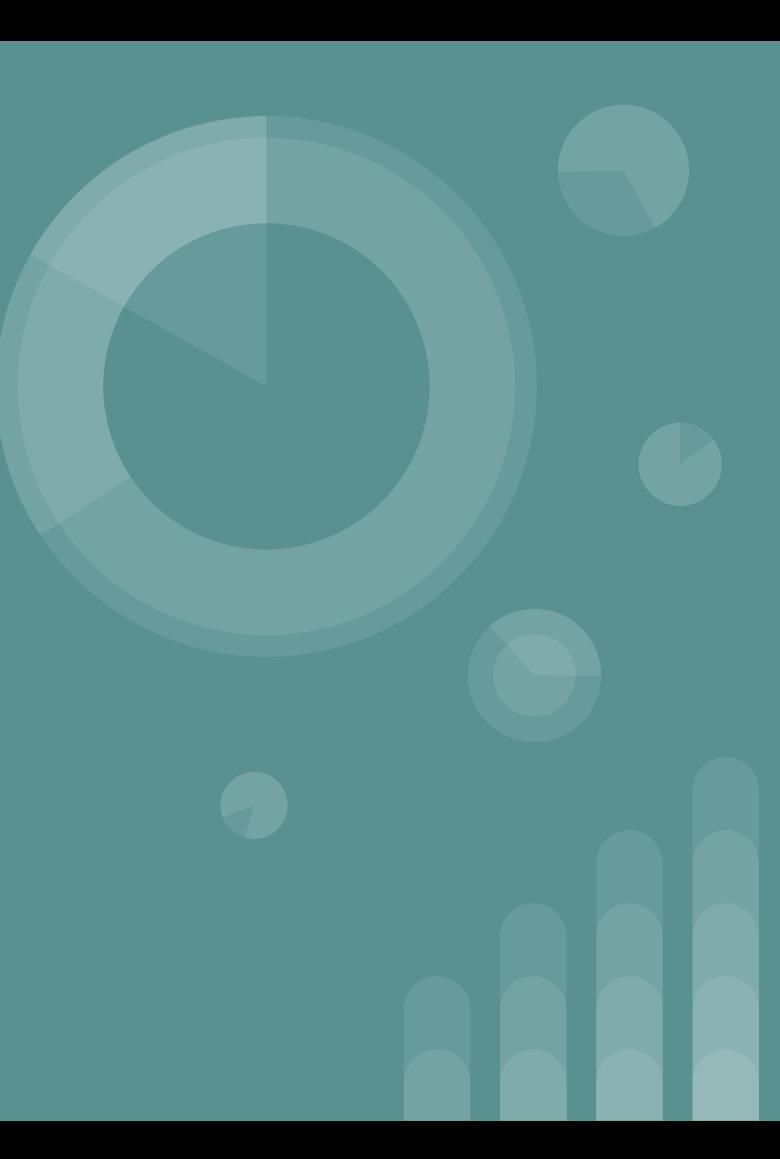

#### **The Plan**

- Printing a webpage
- Using data from the web in a spreadsheet
- Turning your smartphone into a walkie-talkie
- Backing up your Facebook
- Adding captions to your pictures

## **Printing a Webpage**

**PrtScr** on the keyboard will print just what is visible on the screen. The results will be found in the clipboard unless you hold down the Windows key, then an image will be created in the Screenshot folder in your Pictures folder.

#### **Printing a Webpage**

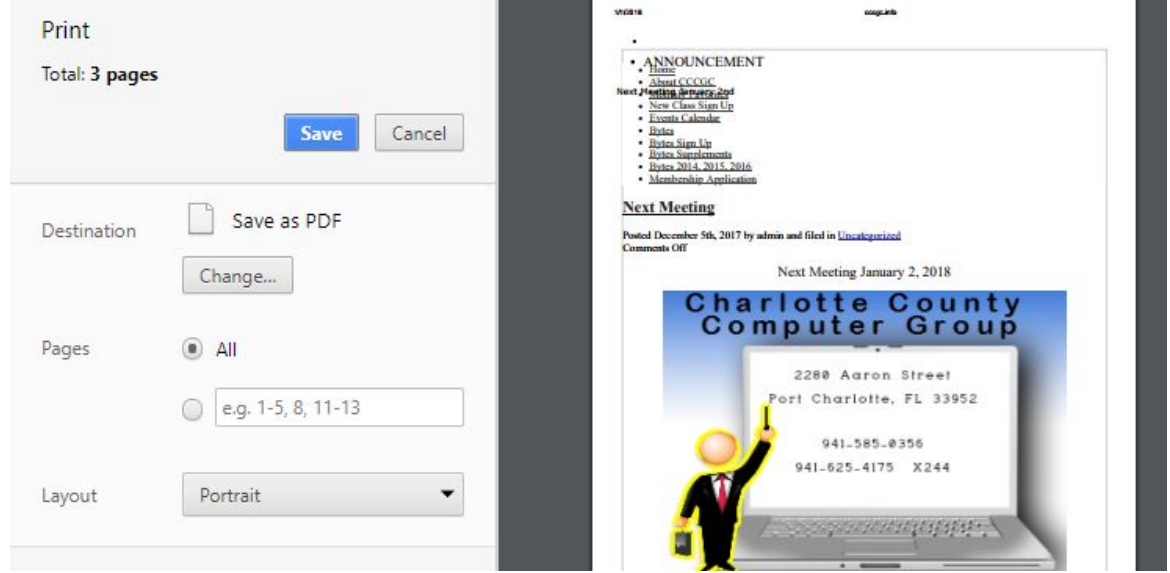

**Right-click and choose Print**; prints the entire page

#### My Name Is George Kopenec

am collecting favorite websites you have in your Bookmarks that other members may be interested in. If chosen, they will be posted monthly in the Links section on the right side of this page. Please fill in the **Submission Form below.** 

#### Thanks in advance for your help.

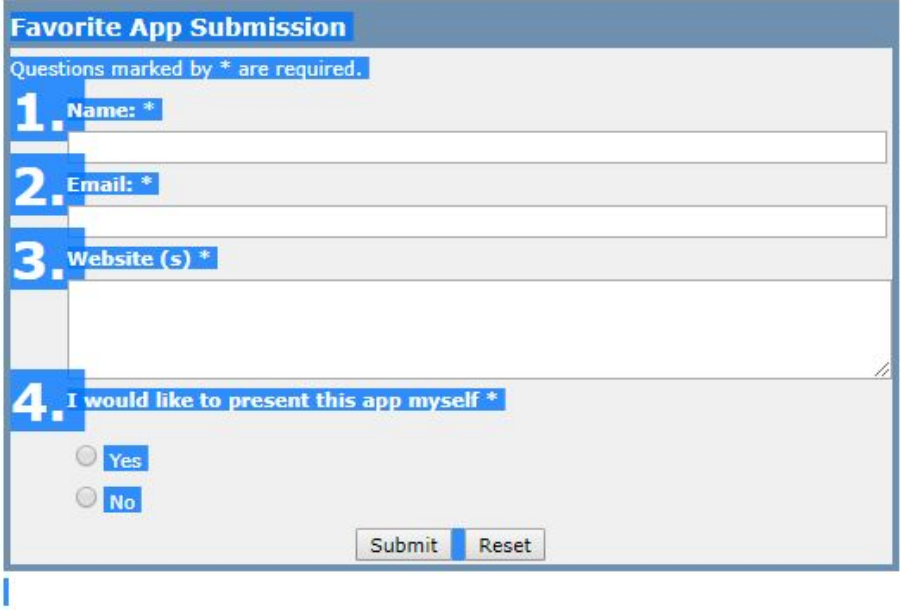

To print a portion of the page:

Select the portion you want to print, then inside the selection, **right-click > print**

The selection is what will print. Make sure Selection only is checked. Uncheck Headers and footers to remove them from the print

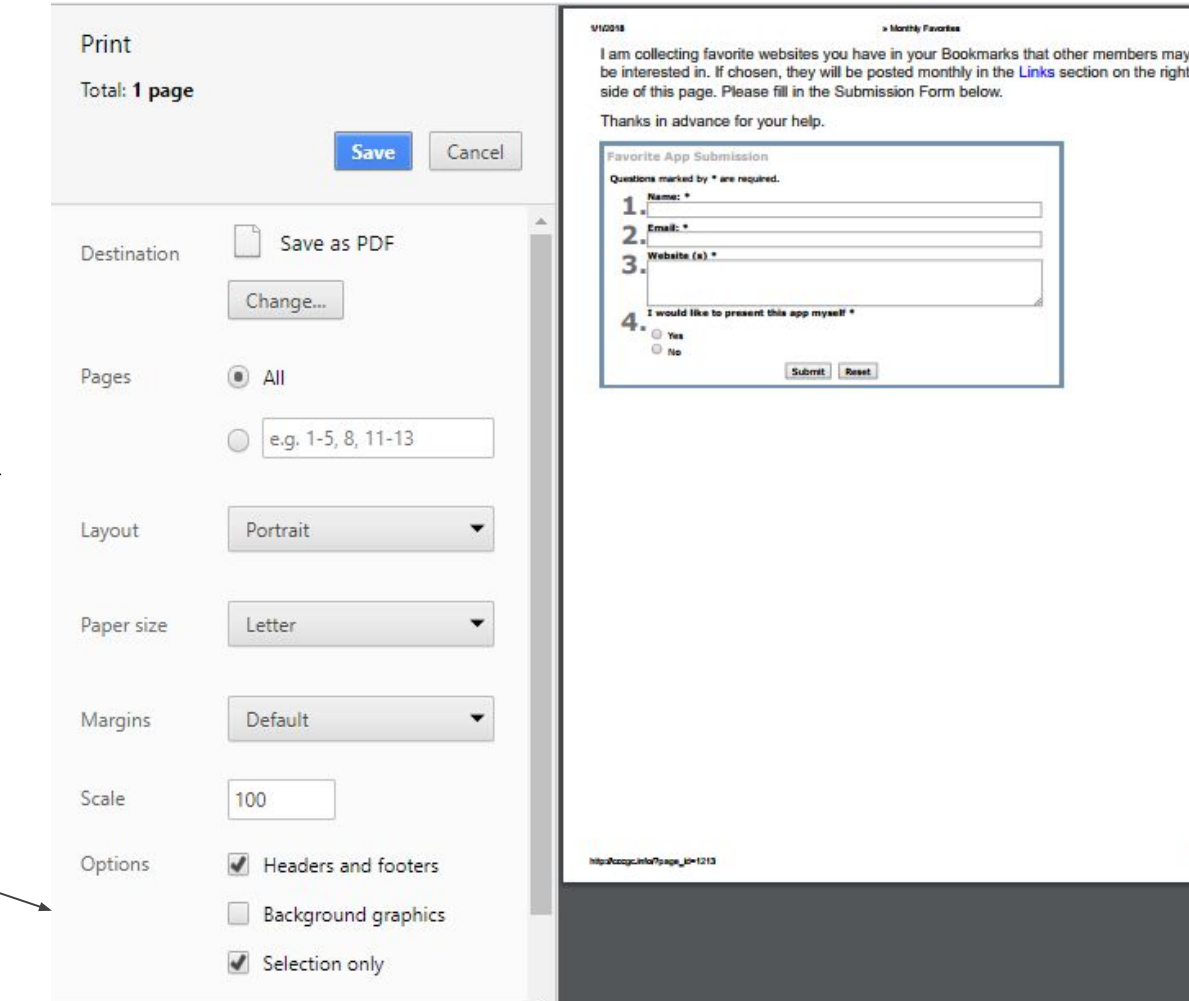

**APR** 

#### **Sending a Webpage by email**

What if I want to send the page to someone else in an email?

**Ctrl+P** (or right-click > Print) and choose **Save as PDF**. Locate the file in Downloads, then attach that file to the email.

Or send them the URL located in the Address Bar on the browser window. **Ctrl+L** will jump the cursor to the address bar and select the entire URL. Just **Copy > Paste** it into the email. If it is a very long URL, shorten it with **[Tinyurl.com](https://tinyurl.com/)**

#### **Using Data from the Web**

There are times when we might need to take data located on a website and use it in a spreadsheet to look at the data differently; to analyze it, total columns, figure out percentage or averages.

This is easily done using **copy > paste.** All you need is a web page with numerical data. Perhaps your credit card data, bank account data, etc.

I use GasBuddy to locate the lowest price for gasoline in the area. I also use it to track my purchases.

I select the data I want and **right-click > copy**

Then I open a spreadsheet and **right-click > paste** into the first cell (A1)

#### Fuel Purchase History - 2017

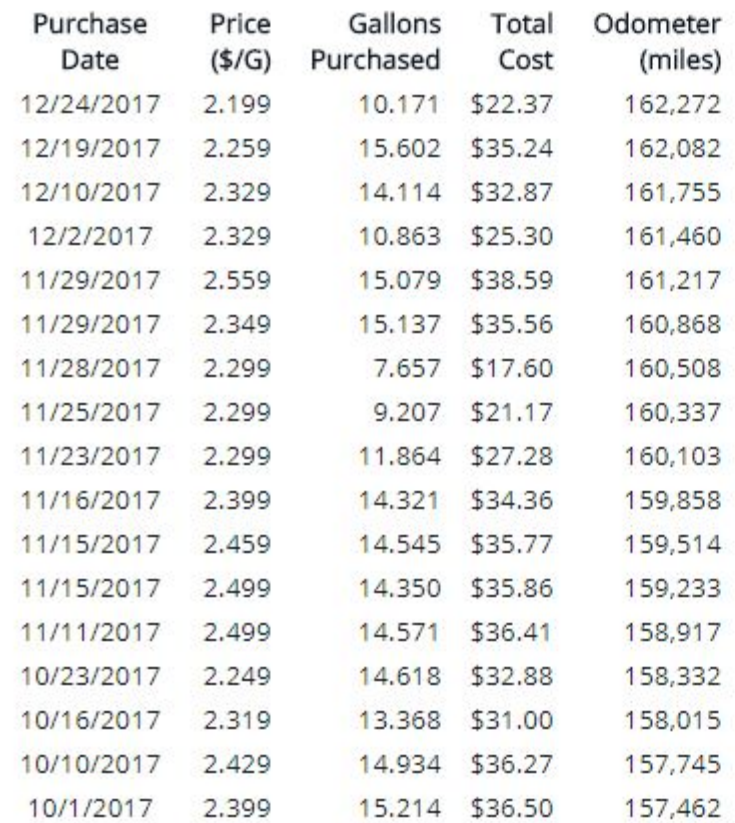

#### **Using Data from the Web**

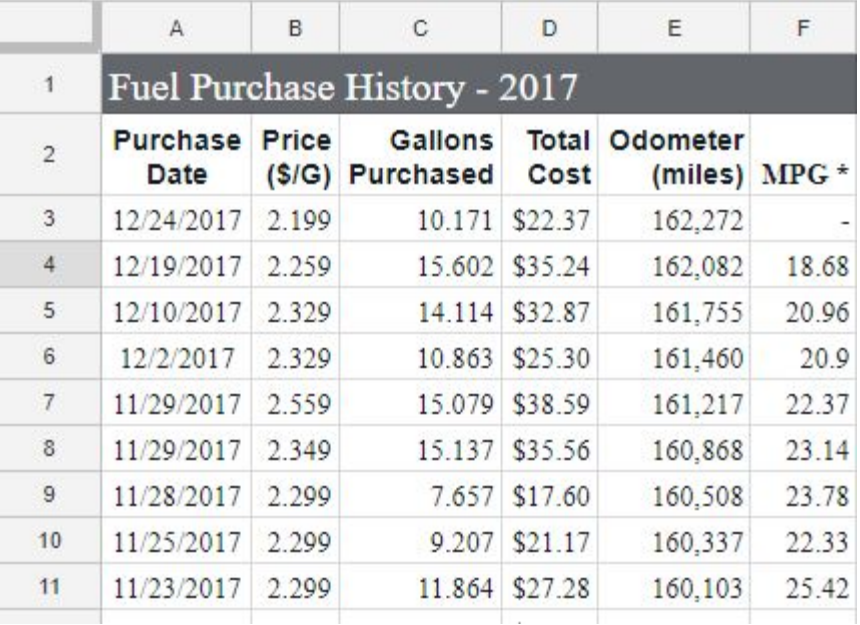

After pasting I can remove the columns I do not need and format the sheet.

I can add calculations to determine how many fill ups, total amount spent, total gallons used, lowest price paid, highest price paid, and more.

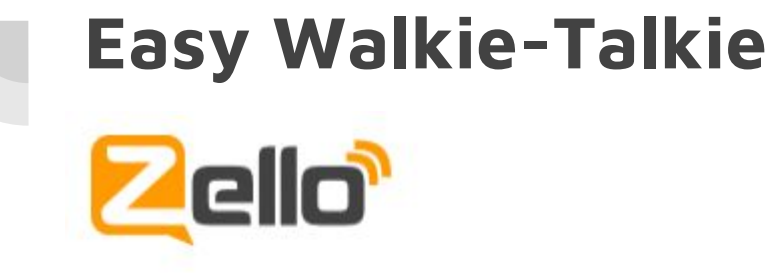

# **Walkie Talkie App**

Push the button for instant, radio-style talk on any Wi-Fi or data plan

#### **Easy Walkie-Talkie**

Download the Zello app for your iPhone or Android. Invite people to join you and push the big button to talk. It is that easy.

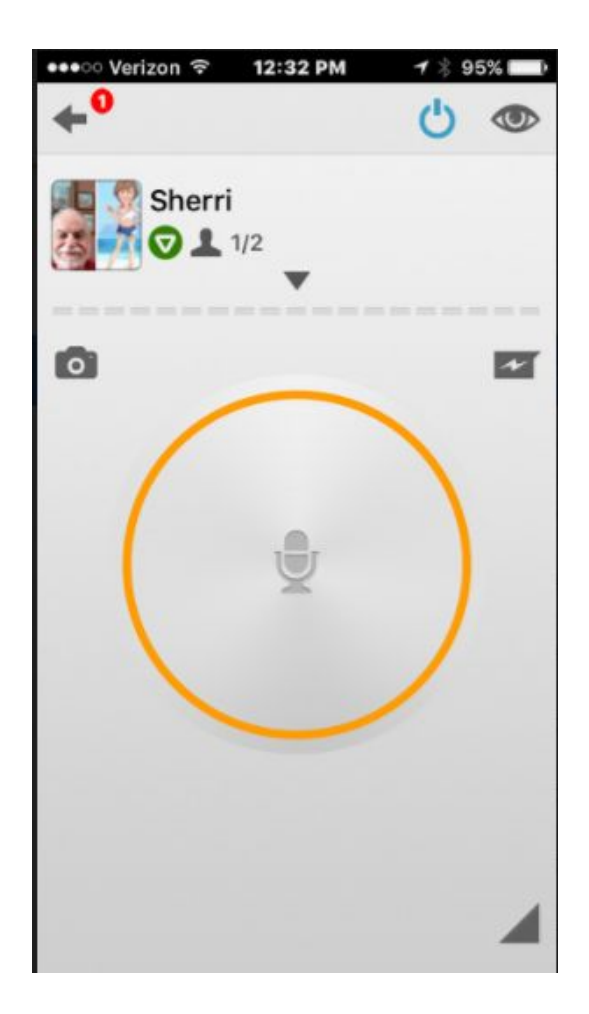

#### **Backup your Facebook**

But all my stuff is safe on Facebook…

This simple task allows you to have a copy of everything on your Facebook account--pictures, posts, messages...everything.

#### **Backup your Facebook**

Open Facebook and go to your settings page. <https://www.facebook.com/settings>

In the center section click Download a copy of your Facebook data.

#### **General Account Settings**

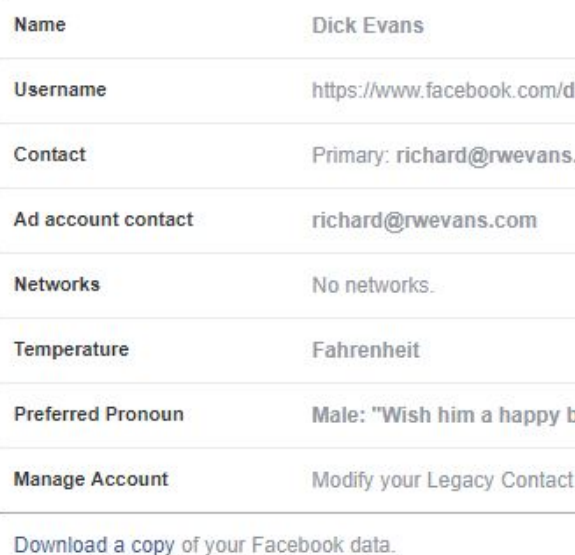

#### **Backup your Facebook**

Click **Start My Archive** then wait for an email from Facebook with your zipped archive file attached.

#### Download Your Information

Get a copy of what you've shared on Facebook.

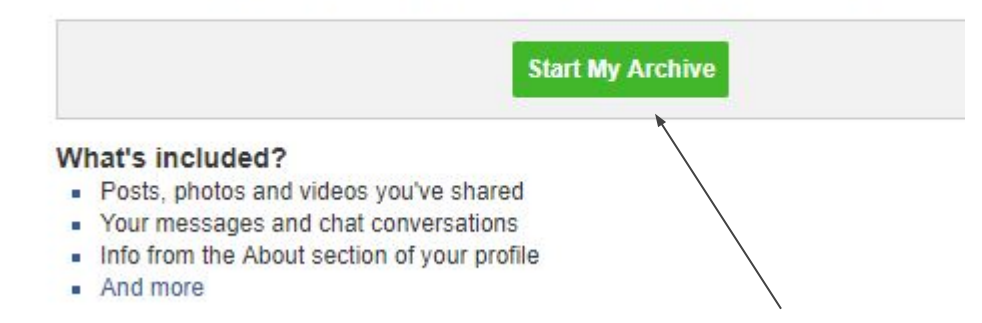

## **Adding Captions**

We have all those pictures we took this last month. We can add tags and add descriptions on Facebook but how do we do that to send a picture to someone else?

There are many programs on and off line that will help you. I find the simple Paint program that has been in Windows forever does the job for me.

## **Adding Captions**

- 1. Open the photo in Paint
- 2. Add white space under the image
- 3. Insert a text box in that white space
- 4. Type the caption
- 5. Save the photo

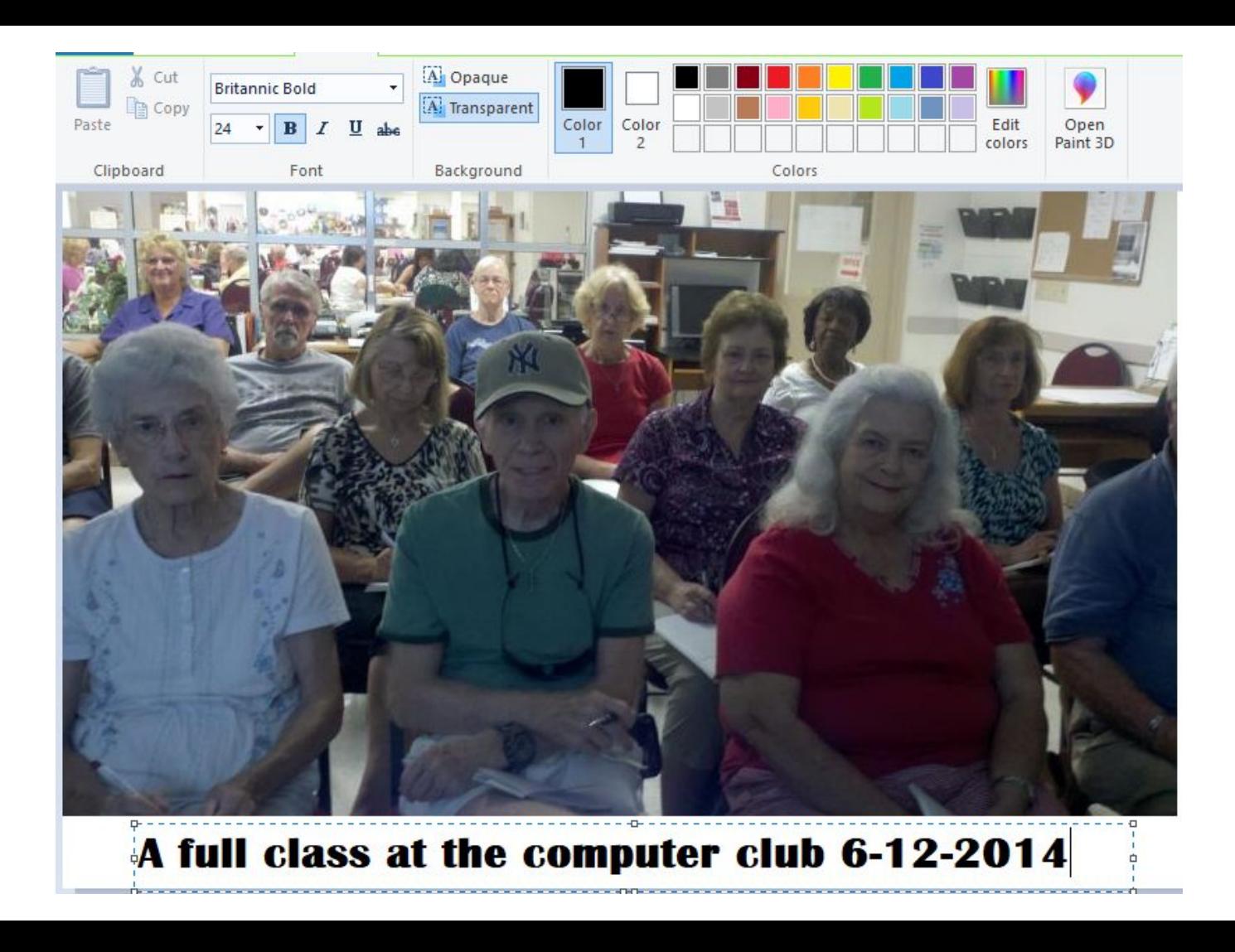

## **Adding Captions**

I selected **Save as** to keep my original picture and renamed it. Now I can send that new image with the caption easily to someone else by email.

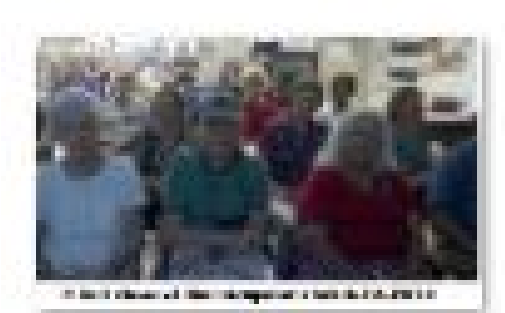

club 6-12-2014 with caption

## **End**

#### rwevans.com